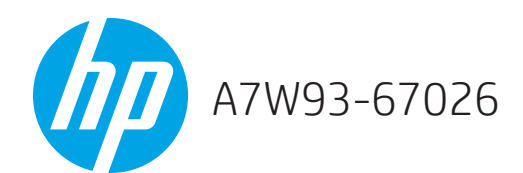

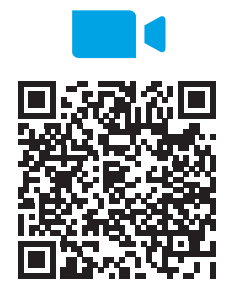

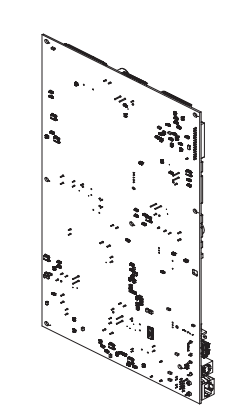

www.hp.com/support/pagewidecolor750 www.hp.com/support/pagewidecolor772MFP

Lea esto primero

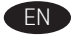

EN NOTE: The printer MFP model is shown in this procedure. However, the instructions are correct for all printer models.

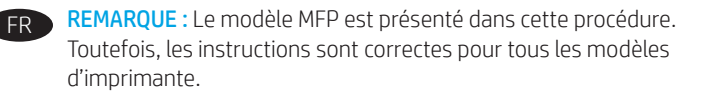

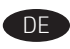

HINWEIS: Für dieses Verfahren ist das MFP-Druckermodell dargestellt. Die Anweisungen sind aber für alle Druckermodelle gültig.

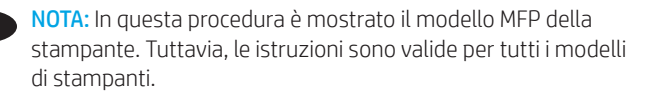

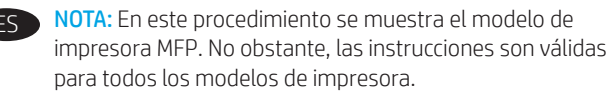

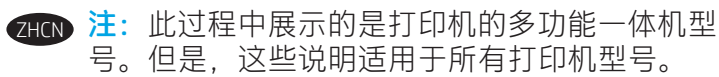

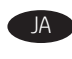

JA 注記:この手順では、MFP モデル プリンタを示していま す。ただし、説明はすべてのモデルに共通です。

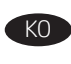

참고: 이 절차에서는 프린터 MFP 모델이 표시됩니다. 그러나 모든 프린터 모델에 대한 지침은 동일하게 적용됩니다.

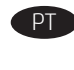

NOTA: O modelo de impressora MFP é mostrado neste procedimento. No entanto, as instruções estão corretas para todos os modelos de impressora.

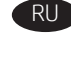

RU ПРИМЕЧАНИЕ. В рамках этой процедуры демонстрируется многофункциональная модель принтера. Тем не менее инструкции действительны в отношении всех моделей принтеров.

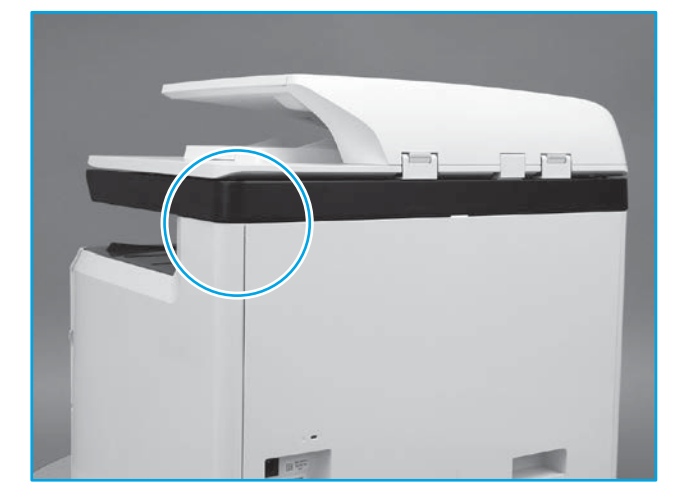

#### **EN** Remove the rear cover

1

 $CAUTION:$   $\boxed{\begin{smallmatrix}\text{6.1} \end{smallmatrix}}$  The exposed area is electrostatic discharge sensitive (ESD).

Locate the rear cover latch at the top left corner of the cover (inside the cover).

TIP: The rear cover has an embossed mark where the latch is located.

#### Retrait du capot arrière

ATTENTION :  $\left| \frac{f_{\text{max}}}{f_{\text{SSD}}} \right|$  La zone exposée est sensible aux décharges électrostatiques (DES).

Localisez le loquet du capot arrière dans le coin supérieur gauche du capot (à l'intérieur du capot).

ASTUCE : Le capot arrière comporte une marque en relief à l'endroit où le loquet se situe.

#### Entfernen der hinteren Abdeckung

VORSICHT:  $\left| \frac{P_{\text{S}}}{P_{\text{S}}} \right|$  Die freiliegende Fläche reagiert empfindlich auf elektrostatische Entladung (ESD).

Suchen Sie an der oberen linken Ecke der Abdeckung (Innenseite) nach der Verriegelung für die hintere Abdeckung.

TIPP: Die hintere Abdeckung verfügt über eine eingeprägte Markierung, an der Stelle, an der sich die Verriegelung befindet.

#### Rimuovere il coperchio posteriore

ATTENZIONE:  $\left| \frac{F_{\text{S}}}{F_{\text{S}}} \right|$  L'area esposta è sensibile alle scariche elettrostatiche (ESD).

Individuare il fermo del coperchio posteriore nell'angolo superiore sinistro del coperchio (all'interno del coperchio).

SUGGERIMENTO: Sul coperchio posteriore è presente un segno in rilievo che indica la posizione del fermo.

Retire la cubierta posterior

PRECAUCIÓN: El área expuesta es sensible a descargas electroestáticas (ESD).

Localice el cierre de la cubierta posterior en la esquina superior izquierda de la cubierta (dentro de la cubierta).

SUGERENCIA: La cubierta posterior tiene una marca en relieve donde se encuentra el cierre.

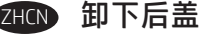

注意: A 暴露在外的区域容易被静电释放 (ESD) 损坏。 找到盖板左上角的后盖闩锁(在盖板内部)。 提示:后盖在闩锁所在之处有一个压印的标记。

JA 後部カバーを取り外します

注意: 8 悪出した部分は静電放電 (ESD)に敏感です。 後部カバーのラッチをカバーの左上隅 (カバーの内側) に置 きます。 ヒント:後部カバーのラッチがある位置には、エンボス加 工されたマークが付いています。

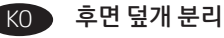

<mark>주의: 金</mark> 노출된 영역은 전자기 방전에 민감합니다(ESD). 덮개의 왼쪽 상단(덮개 내부)에서 후면 덮개 래치의 위치를 찾습니다. 팁: 래치가 위치한 후면 덮개에는 돌출 표시가 있습니다.

#### Remover a tampa traseira

CUIDADO:  $\left| \frac{1}{65} \right|$  A área exposta é sensível a descarga elétrica (ESD). Localize a trava da tampa traseira e o canto superior esquerdo da tampa (dentro da tampa).

DICA: A tampa traseira tem uma marca em relevo onde a trava é localizada.

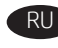

#### Снятие задней крышки

**ОСТОРОЖНО! Вершая рассматриваемая область чувствительна** к электростатическому разряду (ЭСР). Найдите защелку задней крышки, расположенную в левом верхнем углу крышки (под крышкой). СОВЕТ. На заднюю крышку нанесена тисненая отметка в месте расположения защелки.

# 1.1

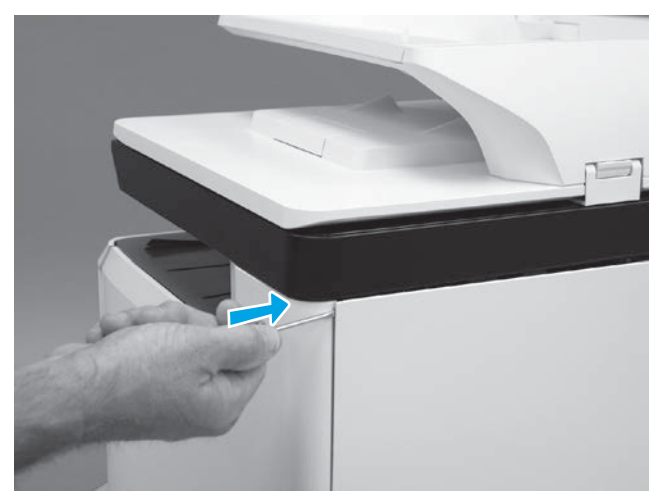

EN Use a small flat-blade screwdriver to careful pry the top left corner of the rear cover away from the printer, and then push in against the latch to release it.

FR Utilisez un petit tournevis plat pour extraire le coin supérieur gauche du capot arrière de l'imprimante, puis appuyez sur le loquet pour le dégager.

DE Verwenden Sie einen kleinen Schlitzschraubendreher, um die obere linke Ecke der hinteren Abdeckung vorsichtig herauszuhebeln. Drücken Sie anschließend gegen die Verriegelung, um sie zu lösen.

Utilizzare un piccolo cacciavite a punta piatta per sganciare con delicatezza l'angolo superiore sinistro del coperchio posteriore dalla stampante, quindi spingere contro il fermo per sganciarlo.

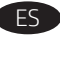

Utilice un destornillador de hoja plana para extraer la esquina superior izquierda de la cubierta posterior de la impresora y, a continuación, presione contra el cierre para soltarlo.

使用小型平口螺丝刀小心地撬开后盖的左上角以 使其脱离打印机,然后顶住闩锁向里按以将其 松开。 ZHCN

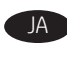

小型のマイナスドライバを使って、後部カバーの上左端を プリンタから注意深く取り外します。その後、ラッチに向 かって押して外します。

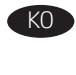

소형 일자 스크루 드라이버를 사용하여 프린터 후면 덮개의 왼쪽 상단을 조심스럽게 들어낸 다음 래치에 밀어 넣어 개방합니다.

Use uma chave de fenda plana pequena para encaixar cuidadosamente a parte superior esquerda da tampa traseira para fora da impressora e depois empurre contra a trava para liberá-la.

С помощью небольшой плоской отвертки осторожно подденьте левый верхний угол задней крышки, отсоединив его от принтера, после чего надавите на защелку, чтобы разблокировать ее.

2

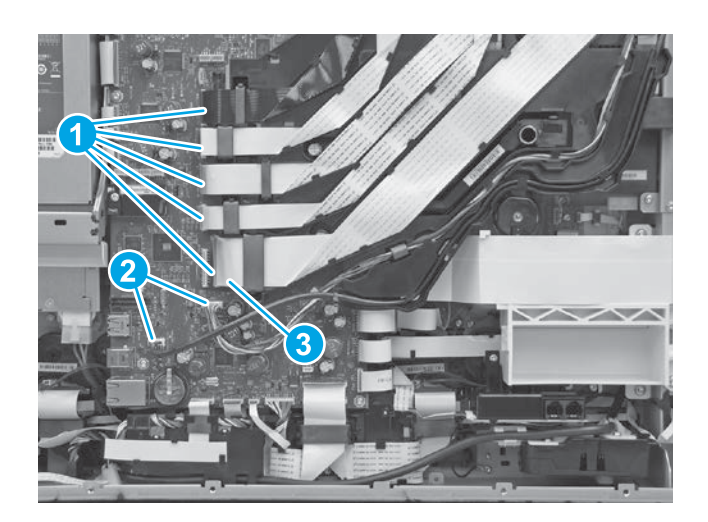

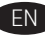

EN Remove the main printed circuit assembly (MPCA) At the rear of the printer, do one of the following:

- MFP models: Disconnect five flat-flexible cables (FFCs) (callout 1) and two connectors (callout 2).
- SFP models: Disconnect two connectors (callout 2) and one FFC (callout 3).

NOTE: Large touchscreen models have slightly different connectors (disconnect all connectors).

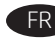

#### FR Retrait du circuit imprimé principal (MPCA)

À l'arrière de l'imprimante, procédez comme suit :

- Modèles MFP : Déconnectez cinq câbles plats flexibles (FFC) (légende 1) et deux connecteurs (légende 2).
- Modèles SFP : Débranchez les 2 connecteurs (légende 2) et le câble flexible plat (légende 3).

REMARQUE : Les grands modèles à écran tactile comportent des connecteurs légèrement différents (déconnectez tous les connecteurs).

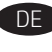

DE Entfernen der Hauptplatine (Main Printed Circuit Assembly, MPCA) Führen Sie auf der Rückseite des Druckers folgende Schritte aus:

- MFP-Modelle: Ziehen Sie fünf flexible Flachkabel (Flat-Flexible Cable, FFC) (1) und zwei Anschlüsse ab (2).
- SFP-Modelle: Ziehen Sie drei Anschlüsse (2) und ein FFC (3) ab.

HINWEIS: Die Anschlüsse bei Modellen mit großem Touchscreen unterscheiden sich geringfügig (entfernen Sie alle Anschlüsse).

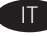

 $7H(N)$ 

#### Rimuovere il gruppo del circuito stampato principale (MPCA) Nella parte posteriore della stampante, effettuare una delle operazioni seguenti:

- Modelli MFP: Scollegare cinque cavi flat flessibili (FFC) (1) e due connettori (2).
- Modelli SFP: Scollegare due connettori (2) e un cavo FFC (3).

NOTA: Nei modelli con uno schermo a sfioramento di grandi dimensioni, i connettori sono leggermente diversi (scollegare tutti i connettori).

#### Retire el conjunto del circuito impreso principal (MPCA)

En la parte posterior de la impresora, haga una de las siguientes acciones:

- Modelos MFP: Desconecte cinco cables flexibles planos (FFC) (número 1) y dos conectores (número 2).
- Modelos SFP: Desconecte dos conectores (número 2) y un cable FFC (número 3).

NOTA: Los modelos con pantalla táctil grande tienen conectores ligeramente diferentes (desconecte todos los conectores).

# 卸下主印刷电路组合件 (MPCA)

在打印机背面,执行以下某项操作:

- •多功能一体机型号:拔下五条扁平柔性电缆 (FFC)(图注 1)和两个接口(图注 2)。
- SFP 型号: 拔下两个接口 (图注 2) 和一条 FFC(图注 3)。

注:大型触摸屏型号的接口稍有不同(拔下所有 接口)。

# メイン プリント サーキット アセンブリ (MPCA) を取り外し ます

プリンタの後部で、次のうちいずれかを行います。

- MFP モデル:フラットフレキシブル ケーブル (FFC) 5 本 (1) とコネクタを 2 つ (2) 取り外します。
- SFP モデル: 2個のコネクタ(2) および1本の FFC (3) を外 します。

注記:大型のタッチスクリーンを搭載しているモデルに は、形が少し異なるコネクタがついています (すべてのコ ネクタを取り外してください)。

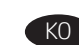

# 메인 인쇄 회로 어셈블리(MPCA) 분리

프린터의 후면에서 다음을 수행합니다.

- MFP 모델: 연성 평면 케이블(FFC) 5개(1)와 커넥터 2개(2)를 분리합니다.
- SFP 모델: 커넥터 2개(2)와 FFC 1개(3)를 분리합니다.

참고: 대형 터치 스크린 모델에는 약간씩 다른 커넥터가 있습니다(커넥터 모두 분리).

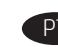

Remova a montagem do circuito impresso principal (MPCA) Na parte de trás da impressora, faça o seguinte:

- Modelos MFP: Desconecte os cinco cabos flexíveis achatados (FFCs) (legenda 1) e dois conectores (legenda 2).
- Modelos SFP: Desconecte dois conectores (legenda 2) e um FFC (legenda 3).

NOTA: Os modelos de tela maiores apresentam conectores um pouco diferentes (desconecte todos os conectores).

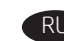

#### RU Снятие узла главной печатной платы (MPCA)

На задней стороне принтера выполните одно из следующих действий.

- Многофункциональные модели. Отсоедините пять плоских гибких кабелей (выноска 1) и два разъема (выноска 2).
- Однофункциональные модели. Отключите два разъема (выноска 2) и один плоский гибкий кабель (выноска 3).

ПРИМЕЧАНИЕ. В моделях с большими сенсорными экранами разъемы слегка различаются (отсоедините все разъемы).

2.1

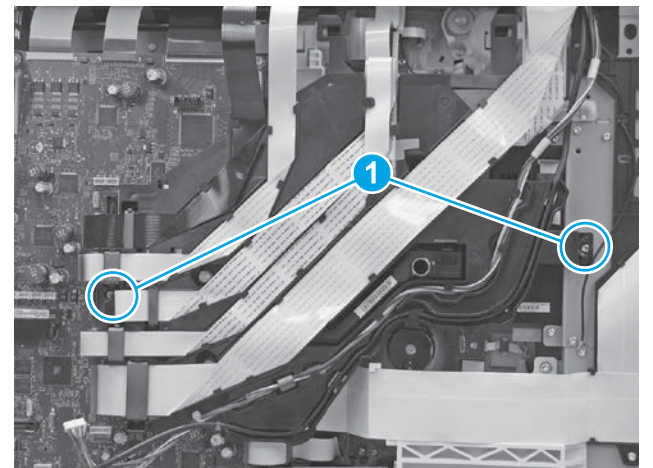

Loosen two screws (callout 1). NOTE: These screws are captive and cannot be removed.

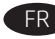

**DE** 

EN

Desserrez deux vis (légende 1). REMARQUE : Ces vis sont imperdables et ne peuvent pas être enlevées.

### Lösen Sie zwei Schrauben (1).

HINWEIS: Diese Schrauben sind fest und können nicht entfernt werden.

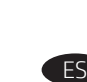

IT

Allentare due viti (1).

Afloje dos tornillos (número 1). NOTA: Estos tornillos están cautivos y no se pueden retirar.

NOTA: Queste sono viti prigioniere e non possono essere rimosse.

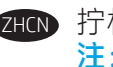

拧松两个螺钉(图注 1)。 注:这些螺钉为松不脱式,无法卸下。

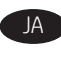

2 本のねじ (1) を外します。 注記:これらのねじは閉じ込められており、外せません。

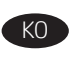

나사 2개를 풉니다(1). 참고: 나사는 계류식이라 분리할 수 없습니다.

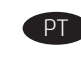

Afrouxe os dois parafusos (legenda 1). NOTA: Esses parafusos estão presos e não podem ser removidos.

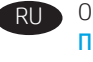

Ослабьте два винта (выноска 1). ПРИМЕЧАНИЕ. Эти винты закреплены на месте и не могут быть сняты.

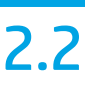

EN

FR

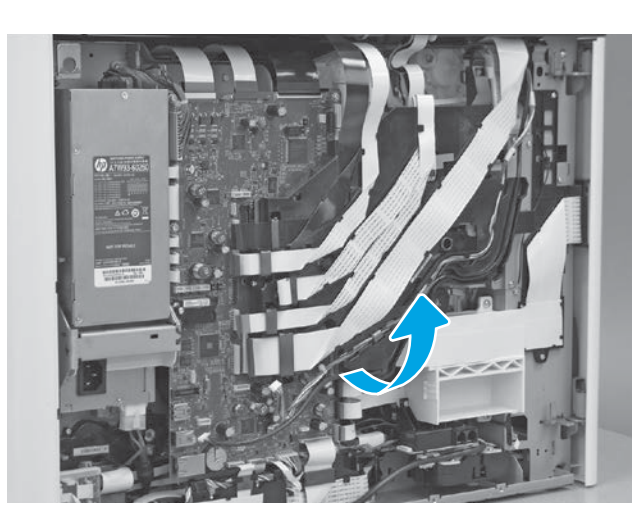

Rotate the FFC tray up and away from the printer. NOTE: When the tray is fully raised, it locks in the up position.

Faites pivoter le bac FFC vers le haut et hors de l'imprimante. REMARQUE : Lorsque le bac est complètement relevé, il se verrouille en position haute.

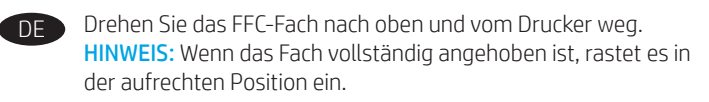

Ruotare il vassoio FFC verso l'alto e in direzione opposta alla stampante.

NOTA: Quando completamente sollevato, il vassoio si blocca nella posizione sollevata.

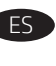

IT

Gire la bandeja del FFC hacia arriba y hacia fuera de la impresora. NOTA: Cuando la impresora está totalmente levantada, se bloquea en la posición hacia arriba.

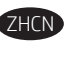

向上旋转 FFC 托盘以使其脱离打印机。 注:完全抬起该托盘时,它将锁定在上方位置。

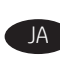

FFC トレイを上方向に回転させ、プリンタから取り外し ます。 注記:トレイが完全に上がっているときは、上位置でロッ クされています。

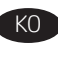

FFC 트레이를 위로 돌려 프린터에서 분리합니다. 참고: 트레이가 완전히 상승하면 상향 위치에 고정됩니다.

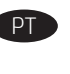

Gire a bandeja do FFC para cima e para fora da impressora. NOTA: Quando a bandeja estiver completamente elevada, ela será travada na posição elevada.

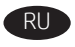

Поверните лоток плоского гибкого кабеля вверх и в сторону от принтера.

ПРИМЕЧАНИЕ. Когда лоток поднят до упора, он фиксируется в поднятом положении.

2.3

EN

FR

 $\overline{DE}$ 

**ITD** 

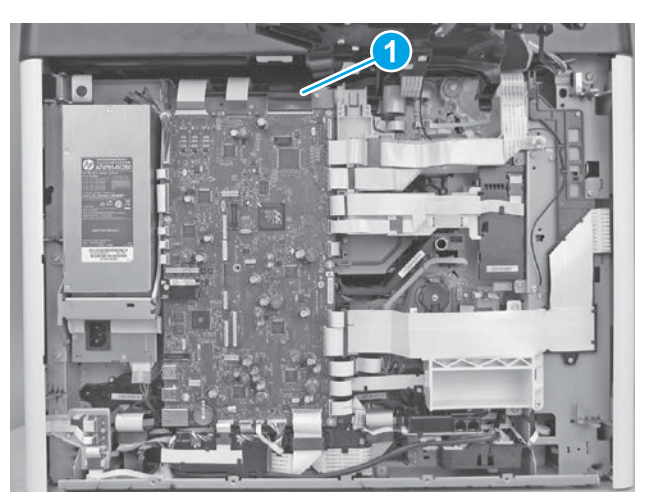

Disconnect 24 flat-flexible cables (FFCs) and 2 connectors. CAUTION: One FFC connector (callout 1) is a zero insertion force (ZIF) connector. Open a small clip on the connector to remove the FFC.

Déconnectez les 24 câbles plats flexibles (FFC) et 2 connecteurs. ATTENTION : Un connecteur FFC (légende 1) est un connecteur à force d'insertion nulle (ZIF). Ouvrez un petit clip sur le connecteur pour enlever le FFC.

Ziehen Sie 24 flexible Flachkabel und zwei Anschlüsse ab. VORSICHT: Ein FFC-Anschluss (1) ist ein Nullkraft-Anschluss (Zero Insertion Force, ZIF). Öffnen Sie eine kleine Klammer am Anschluss, um das FFC zu entfernen.

Scollegare 24 cavi flat flessibili (FFC) e due connettori. ATTENZIONE: Un connettore del cavo FFC (1) è un connettore ZIF (Zero Insertion Force). Per rimuovere il cavo FFC, aprire la piccola clip sul connettore.

Desconecte 24 cables flexibles planos (FFC) y 2 conectores. PRECAUCIÓN: Un conector de FFC (número 1) es un conector de fuerza de inserción cero (ZIF). Abra un pequeño clip en el conector para retirar el FFC.

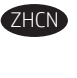

拔下 24 条扁平柔性电缆 (FFC) 和 2 个接口。 ZHCN 注意:其中一个 FFC 接口(图注 1)是零拔插力 (ZIF) 接口。打开该接口上的小夹子以卸下 FFC。

- 24 本のフラットフレキシブルケーブル (FFC) と 2 つのコネ クタを切断します。 注意:1 つのFFC コネクタ (1) は、ゼロ挿入力 (ZIF) コネクタ です。コネクタの小型のクリップを開け、FFC を外します。
- 연성 평면 케이블(FFC) 24개와 커넥터 2개를 분리합니다. 주의: FFC 커넥터(1) 1개는 삽입력이 0인(ZIF) 커넥터입니다. KO
- 
- 커넥터의 소형 클립을 열어 FFC를 분리합니다. Desconecte os 24 cabos flexíveis achatados (FFCs) e os 2 conectores. CUIDADO: Um conector do FFC (legenda 1) é um conector de força

de inserção de zero (ZIF). Abra uma presilha pequena no conector

- para remover o FFC. Отсоедините 24 плоских гибких кабеля и 2 разъема. ОСТОРОЖНО! Один разъем плоского гибкого кабеля
	- (выноска 1) предполагает нулевое усилие сочленения (ZIF). Откройте небольшой зажим на разъеме, чтобы извлечь плоский гибкий кабель.

# 2.4

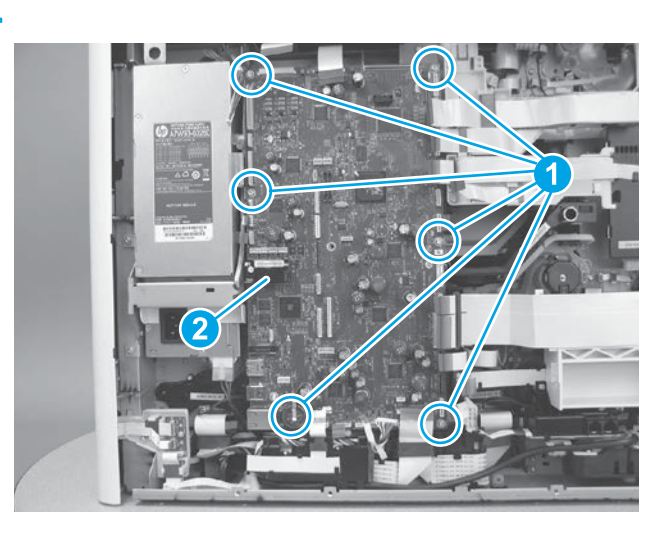

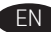

Remove six screws (callout 1).

IMPORTANT: Save the eMMC (callout 2), as it contains customer set printer preferences, custom settings, and job storage information. See the special installation instructions at the end of this guide.

# FR

DE

IT

Retirez les six vis (légende 1). IMPORTANT : Enregistrez le module eMMC (légende 2), car il

contient des préférences d'imprimante définies par le client, des paramètres personnalisés et des informations de stockage de travaux. Voir les instructions d'installation spéciales à la fin de ce manuel.

Entfernen Sie die sechs Schrauben (1). WICHTIG: Sichern Sie die eMMC-Komponente (2), da diese vom Kunden festgelegte Druckereinstellungen, benutzerdefinierte Einstellungen und Informationen zur Jobspeicherung enthält. Am Ende dieses Handbuchs finden Sie spezielle Installationsanweisungen.

### Rimuovere le sei viti (1).

IMPORTANTE: Conservare la scheda multimediale incorporata (eMMC) (2), dato che contiene le preferenze della stampante impostate dal cliente, le impostazioni personalizzate e le informazioni sulla memorizzazione dei processi. Consultare le istruzioni di installazione speciali alla fine di questa guida.

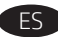

Retire los seis tornillos (número 1).

¡IMPORTANTE!: Guarde el eMMC (número 2), ya que contiene las preferencias de la impresora establecidas por el usuario, los ajustes personalizados y la información de almacenamiento de los trabajos. Consulte las instrucciones de instalación especial al final de esta guía.

卸下六个螺钉(图注 1)。 ZHCN 重要信息: 请妥善存放 eMMC (图注 2), 因为 它包含客户设置的打印机首选项、自定义设置和 作业存储信息。请参阅本指南结尾处的特别安装 说明。

JA 6 本のねじを取り外します (1)。 重要:eMMC (2) には、顧客が設定したプリンタの基本設定 や、ジョブ ストレージの情報が含まれているため、とって おきます。本ガイドの巻末にある、設置に関する特別指示 をご覧ください。

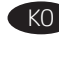

# 나사(1) 6개를 풉니다.

중요: 고객 설정 프린터 기본 설정, 고객 설정 및 작업 스토리지 정보가 포함된 eMMC(2)를 저장합니다. 이 가이드 끝에 있는 특별 설치 지시 사항을 참고하십시오.

## Remova seis parafusos (legenda 1).

IMPORTANTE: Salve o eMMC (legenda 2), pois ele contém preferências de impressora definidas pelo cliente, configurações personalizadas e informações de armazenamento de trabalho. Veja as instruções de instalação especiais no final deste guia.

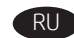

Открутите шесть винтов (выноска 1).

ВАЖНО! Не выбрасывайте модуль eMMC (выноска 2), так как он содержит заданные пользователями предпочтения для принтера, настраиваемые параметры и данные хранилища заданий. См. специальные инструкции по установке в конце этого руководства.

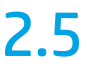

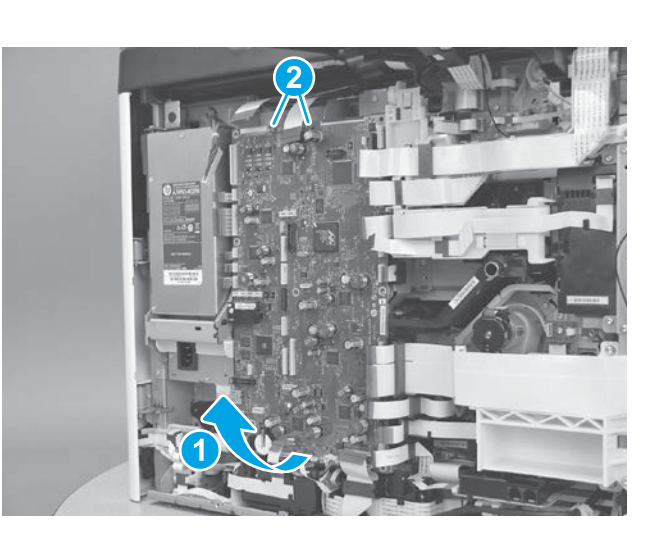

EN Rotate the bottom of the MPCA away from the printer (callout 1), and then release it from two sheetmetal tabs (callout 2) to remove it.

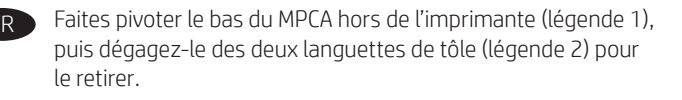

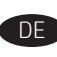

Drehen Sie die Unterseite der Hauptplatine (Main Printed Circuit Assembly, MPCA) vom Drucker weg (1) und lösen Sie sie dann von zwei Blechlaschen ab (2), um sie zu entfernen.

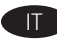

Ruotare la parte inferiore della scheda MPCA allontanandola dalla stampante (1), quindi sganciarla dalle due linguette di lamiera (2) per rimuoverla.

- Gire la parte inferior del MPCA hacia fuera de la impresora (número 1) y, a continuación, suéltela de dos pestañas de láminas de metal (número 2) para retirarla.
- 旋转 MPCA 的底部以使其脱离打印机 (图注 1), 然后从两个金属板压片(图注 2)上松开它以将其 卸下。 **ZHCN**

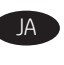

MPCA の下部をプリンタと反対方向に回転させ (1)、2 つの シートメタル タブ (2) から外し、取り外します。

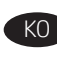

MPCA의 하단을 프린터 바깥쪽으로 돌린 다음(1) 판금 탭에서 풀어 분리합니다(2).

Gire a parte inferior do MPCA para fora da impressora (legenda 1) e depois solte-a das duas linguetas de metal (legenda 2) para removê-la.

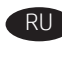

RU Поверните нижнюю часть узла MPCA в сторону от принтера (выноска 1), после чего отсоедините его от двух металлических выступов (выноска 2) для снятия.

Do the following: IMPORTANT: The replacement MPCA has an eMMC installed on it. After installing the MPCA, make sure that the power is turned on with this eMMC installed.

a. Turn the printer power on.

NOTE: The printer auto initializes (once for small touchscreen models, twice for large touchscreen models).

- b. When the printer reaches the Ready state, print a demo page.
- c. At the printer control panel, set the time and timezone (or use the HP Embedded Web Server (EWS) to change these settings.

TIP: To restore customer set preferences, custom settings, and job storage information, turn the printer power off, and then install the eMMC from the discarded MPCA.

FR Procédez comme suit : IMPORTANT : Le MPCA de remplacement est équipé d'un module eMMC. Après avoir installé le MPCA, assurez-vous que l'alimentation est activée avec cet eMMC installé.

a. Allumez l'imprimante.

REMARQUE : L'imprimante s'initialise automatiquement (une fois pour les petits modèles à écran tactile, deux fois pour les grands modèles à écran tactile).

- b. Lorsque l'imprimante atteint l'état Prêt, imprimez une page de démonstration.
- c. Sur le panneau de commande de l'imprimante, réglez l'heure et le fuseau horaire (ou utilisez le serveur EWS HP pour modifier ces paramètres.

ASTUCE : Pour restaurer les préférences définies par le client, les paramètres personnalisés et les informations de stockage de travaux, mettez l'imprimante hors tension, puis installez l'eMMC à partir du MPCA mis au rebut.

DE Gehen Sie wie folgt vor: WICHTIG: Auf der Ersatzhauptplatine ist eine eMMC-Komponente installiert. Stellen Sie nach der Installation der Ersatzhauptplatine sicher, dass der Drucker eingeschaltet ist und die eMMC-Komponente installiert wurde.

a. Schalten Sie die Stromzufuhr des Druckers ein. HINWEIS: Die Initialisierung des Druckers erfolgt automatisch (ein Mal bei Modellen mit kleinem Touchscreen, zwei Mal bei Modellen mit großem Touchscreen).

- b. Drucken Sie eine Demoseite, wenn der Drucker in den Bereitschaftsmodus wechselt.
- c. Stellen Sie auf dem Bedienfeld des Druckers die Uhrzeit und die Zeitzone ein (oder verwenden Sie den Integrierten HP Webserver (EWS) zum Ändern dieser Einstellungen).

TIPP: Schalten Sie den Drucker aus und installieren Sie die eMMC-Komponente der alten Hauptplatine, um die vom Kunden festgelegten Druckereinstellungen, benutzerdefinierten Einstellungen und Informationen zur Jobspeicherung wiederherzustellen.

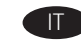

#### Effettuare le sequenti operazioni: IMPORTANTE: Sulla scheda

MPCA di ricambio è installata una scheda multimediale incorporata (eMMC). Dopo aver installato la scheda MPCA, assicurarsi di accendere la stampante con questa scheda multimediale incorporata (eMMC) installata.

a. Accendere la stampante.

NOTA: La stampante si inizializza automaticamente (una volta per i modelli con schermo a sfioramento di piccole dimensioni e due volte per i modelli con schermo a sfioramento di grandi dimensioni).

- b. Quando la stampante raggiunge lo stato Pronta, stampare una pagina di prova.
- c. Dal pannello di controllo della stampante, impostare l'ora e il fuso orario o modificare queste impostazioni utilizzando il server Web HP incorporato (EWS).

SUGGERIMENTO: Per ripristinare le preferenze impostate dal cliente, le impostazioni personalizzate e le informazioni sulla memorizzazione dei processi, spegnere la stampante e installare la scheda multimediale incorporata (eMMC) della scheda MPCA sostituita.

Realice lo siguiente: IMPORTANTE: El MPCA de sustitución dispone de un eMMC instalado en él. Después de instalar el MPCA, asegúrese de que la alimentación está encendida con esta eMMC instalada.

a. Encienda la impresora.

NOTA: La impresora se inicializa de manera automática (una vez para modelos con pantalla táctil pequeña, dos veces para modelos con pantalla táctil grande).

- b. Cuando la impresora alcanza el estado Preparado, imprima una página de prueba¡.
- c. En el panel de control de la impresora, establezca la hora y la zona horaria (o utilice el Servidor Web incorporado de HP (EWS) para cambiar dichos ajustes).

SUGERENCIA: Para restablecer las preferencias establecidas por el cliente, los ajustes personalizados y la información de almacenamiento de los trabajos, apague la impresora y, a continuación, instale la eMMC desde el MPCA descartado.

2HCN 执**行以下操作:重要信息:**置换 MPCA 上装有

eMMC。安装该 MPCA 之后,确保在装有此 eMMC 的情况下开启电源。

- a.打开打印机电源。
- 注: 打印机自动进行初始化(小型触摸屏型号一
- 次,大型触摸屏型号两次)。
- b.当打印机进入就绪状态时,打印一张演示 页。
- c.在打印机控制面板上设置时间和时区(或使 用 HP 内嵌式 Web 服务器 (EWS) 更改这些设 置)。

提示: 要恢复客户设置的首选项、自定义设置和 作业存储信息,请开启打印机电源,然后安装从 弃用的 MPCA 上卸下的 eMMC。

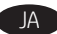

以下の手順を実行します。重要:交換用 MPCA には eMMC が取り付けられています。MPCA を取り付けた後、必 ず、eMMC が取り付けられた状態で、電源を入れてくださ い。

a. プリンタの電源を入れます。

注記:プリンタ自動で初期化します (小型タッチスクリー ン搭載モデルでは 1 回、大型タッチスクリーン搭載モデル では2回)。

- b. プリンタが [Ready] の状態になったら、デモ ページを 印刷します。
- c. プリンタのコントロール パネルで、時間とタイムゾー ンを設定します (または、HP Embedded Web Server (EWS) を使用してこれらの設定を変更します)。

ヒント:顧客が設定した基本設定、カスタマイズした設 定、ジョブ ストレージ情報を復元するには、プリンタの電 源を切って、破棄された MPCA の eMMC を取り付けます。

다음을 수행합니다. 중요: 교체 MPCA에는 eMMC가 설치되어 있습니다. MPCA를 설치한 후 이 eMMC가 설치된 상태에서 전원을 켭니다.

a. 프린터 전원을 켭니다.

- 참고: 프린터가 자동 초기화됩니다(소형 터치 스크린의 경우 1회, 대형 터치 스크린의 경우 2회).
- b. 프린터가 준비 상태가 되면 데모 페이지를 인쇄합니다.
- c. 프린터 제어판에서 시간 및 시간대를 설정하여 (또는 HP 내장형 웹 서버(EWS) 사용) 해당 설정값을 변경합니다.

<mark>팁</mark>: 고객 설정 기본 설정, 고객 설정 및 작업 스토리지 정보를 복원하려면 프린터의 전원을 끈 다음 최소된 MPCA에서 eMMC를 설치합니다.

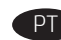

Proceda da seguinte forma: IMPORTANTE: O MPCA de substituição tem um eMMC instalado nele. Depois de instalar o MPCA, certifiquese de que a energia esteja ligada com esse eMMC instalado. a. Ligue a impressora.

NOTA: A impressora inicia automaticamente (uma vez para modelos de tela de toque pequenos e duas para modelos de tela de toque grandes).

- b. Quando a impressora alcançar o estado Pronto, imprima uma página de demonstração.
- c. No painel de controle da impressora, defina o horário e a sua zona (ou use o Embedded Web Server (EWS) da HP para alterar essas configurações.

DICA: Para restaurar as preferências definidas pelo usuário, configurações personalizadas e informações de armazenamento de trabalho, desligue a impressora e depois instale o eMMC a partir do MPCA descartado.

RU Выполните следующее. ВАЖНО! В сменном узле MPCA установлен модуль eMMC. После установки узла MPCA убедитесь, что на этот установленный модуль eMMC подается питание. А. Включите принтер.

ПРИМЕЧАНИЕ. Принтер выполнит автоматическую инициализацию (один раз для моделей с небольшими сенсорными экранами, два раза для моделей с крупными сенсорными экранами).

- Б. Когда принтер перейдет в состояние готовности к работе, напечатайте демонстрационную страницу.
- В. На панели управления принтером задайте время и часовой пояс или используйте встроенный веб-сервер HP (EWS), чтобы изменить эти параметры.

СОВЕТ. Чтобы восстановить заданные пользователями предпочтения, настраиваемые параметры и данные хранилища заданий, выключите принтер и установите модуль eMMC со списанного узла MPCA.

# 产品中有害物质或元素的名称及含: 根据中国《电器电子产品有害物质限制使用管理办法》

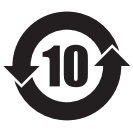

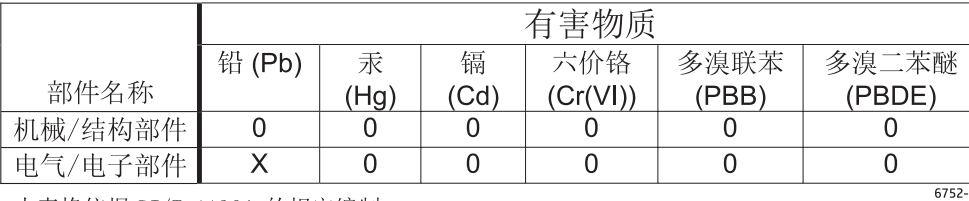

本表格依据 SJ/T 11364 的规定编制。

0: 表示该有害物质在该部件所有均质材料中的含量均在 GB/T 26572 规定的限量要求以下。 X: 表示该有害物质至少在该部件的某一均质材料中的含量超出 GB/T 26572 规定的限量要求。

此表中所有名称中含 "X" 的部件均符合欧盟 RoHS 立法。

注: 环保使用期限的参考标识取决于产品正常工作的温度和湿度等条件

# **Restriction on Hazardous Substances statement (India)**

This product, as well as its related consumables and spares, complies with the reduction in hazardous substances provisions of the "India E-waste Rule 2016." It does not contain lead, mercury, hexavalent chromium, polybrominated biphenyls or polybrominated diphenyl ethers in concentrations exceeding 0.1 weight % and 0.01 weight % for cadmium, except where allowed pursuant to the exemptions set in Schedule 2 of the Rule.

# Tehlikeli Maddelere İlişkin Kısıtlama ifadesi (Türkiye)

Türkiye Cumhuriyeti: EEE Yönetmeliğine Uygundur

# Обмеження згідно Положення про шкідливі речовини (Україна)

Обладнання відповідає вимогам Технічного регламенту щодо обмеження використання деяких небезпечних речовин в електричному та електронному обладнанні, затвердженого постановою Кабінету Міністрів України від 3 грудня 2008 № 1057

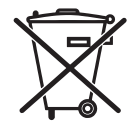

produto eletrônic m lixo comum

Este produto eletrônico e seus componentes não devem ser descartados no lixo comum, pois embora estejam em conformidade com padrões mundiais de restrição a substâncias nocivas, podem conter, ainda que em quantidades mínimas, substâncias impactantes ao meio ambiente. Ao final da vida útil deste produto, o usuário deverá entregá-lo à HP. A não observância dessa orientação sujeitará o infrator às sanções previstas em lei.

Após o uso, as pilhas e/ou baterias dos produtos HP deverão ser entregues ao estabelecimento comercial ou rede de assistência técnica autorizada pela HP.

Para maiores informações, inclusive sobre os pontos de recebimento, acesse: http://www.hp.com.br/reciclar

© Copyright 2017 HP Development Company, L.P. www.hp.com

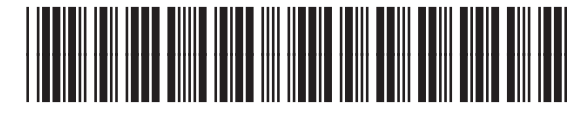

A7W93-90046

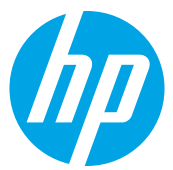